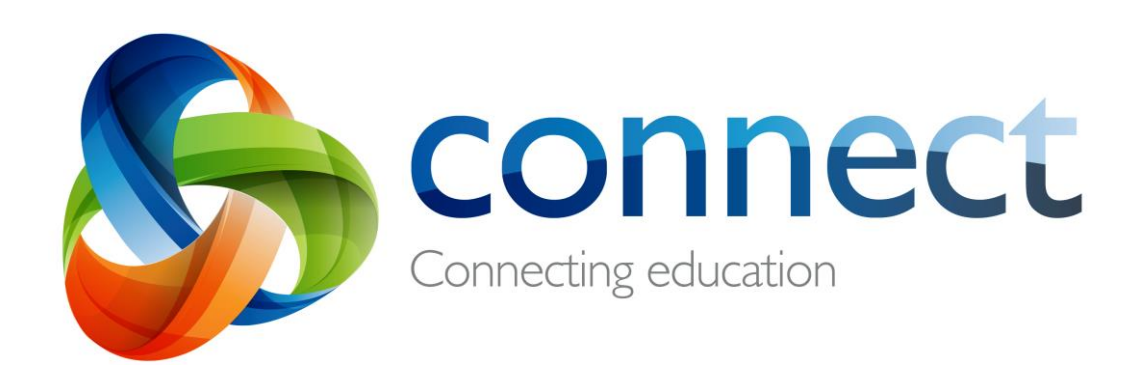

# Guide to My Connect

**Login** to **Connect** at **connect.det.wa.edu.au**

Make Connect work for you by personalising your settings in **My Connect**.

#### **Profile Page**

This page provides an overview of your key Connect Profile information.

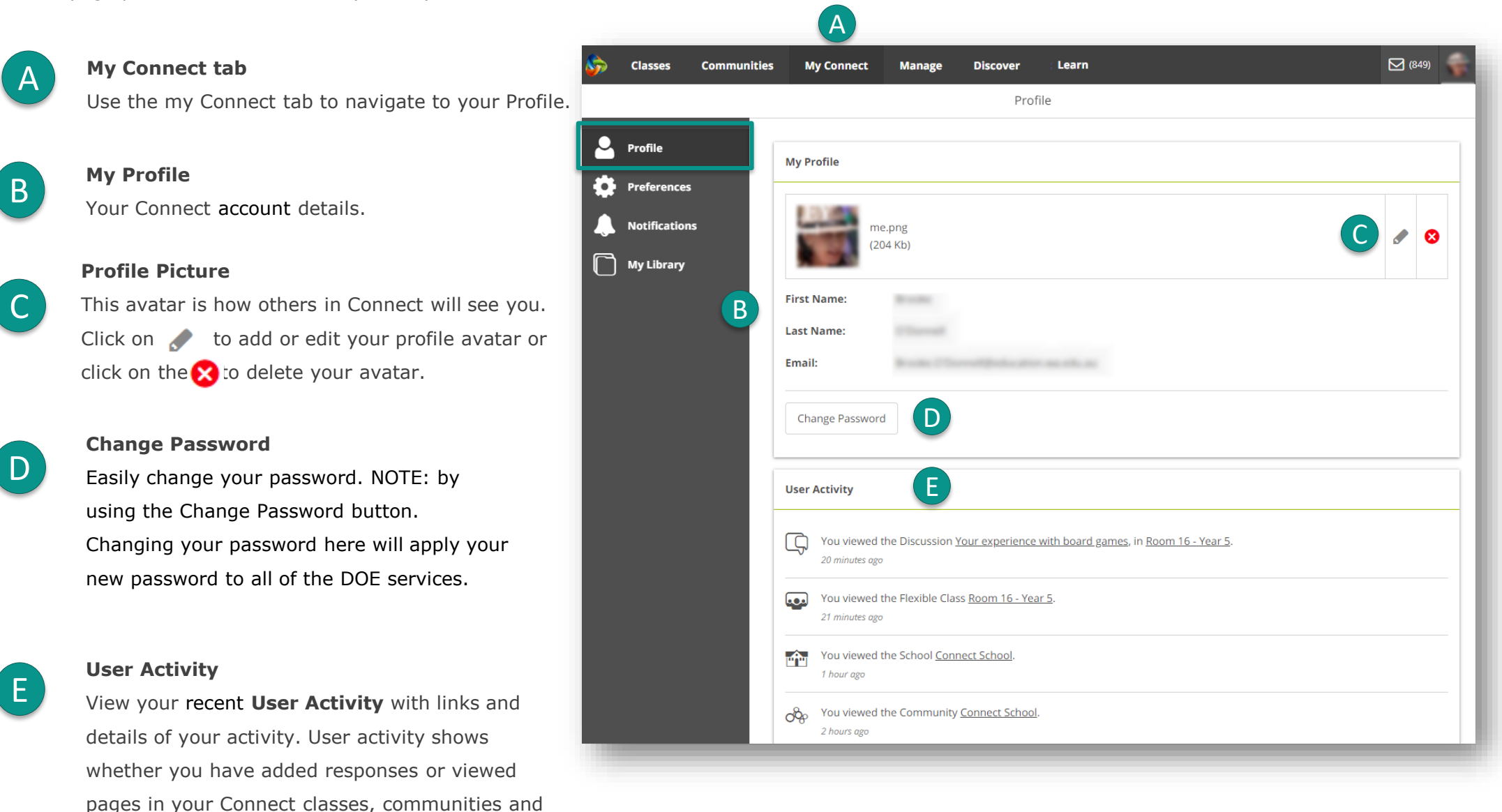

spaces (if you are an administrator).

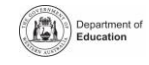

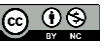

#### **Preferences**

Improve and personalise Connect to suit your needs and the needs of your students.

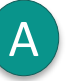

### **Notifications**

Check this box if you want to receive notifications for your actions in Connect.

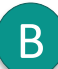

#### **Drop-down Options**

Choose the way that new information is displayed in your Connect classes, communities and spaces. Choose how:

- Discussion comments appear
- Classes are ordered
- Peoples' names are displayed

- Submissions appear
- Learning Content appears

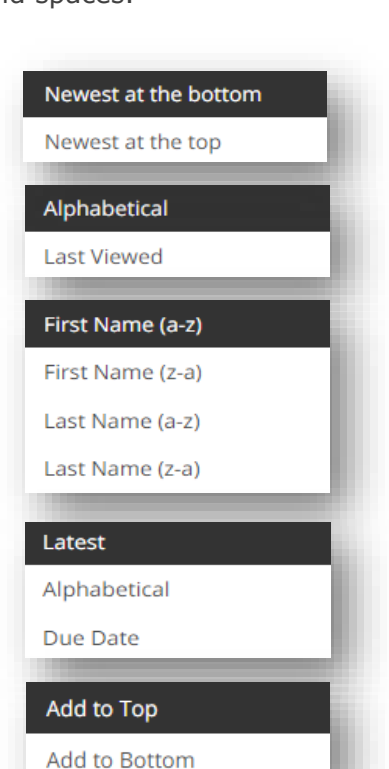

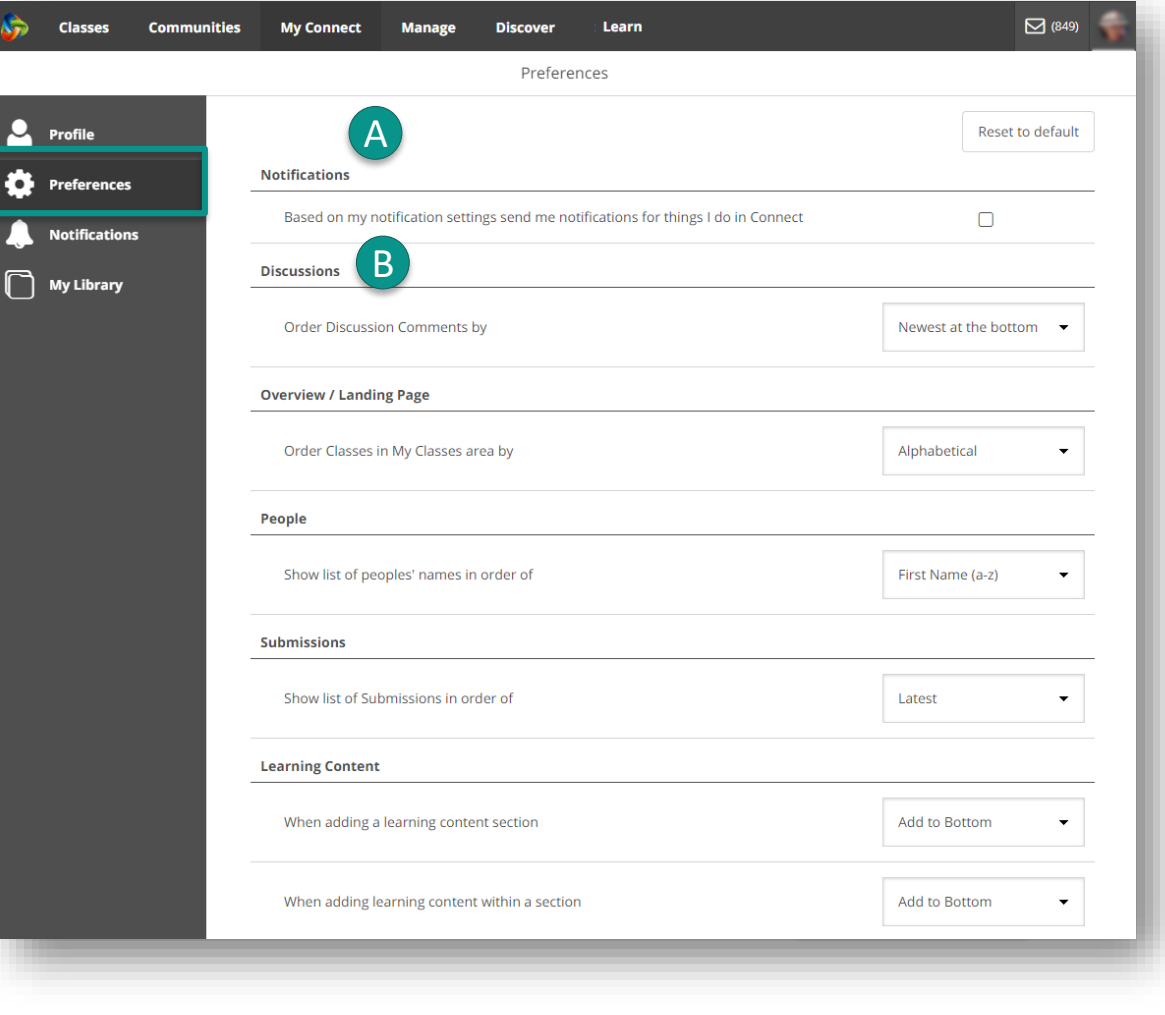

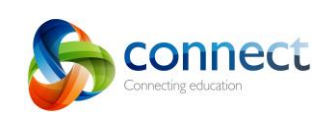

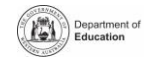

#### **Notifications**

Select **Notifications** to change the default settings for when you change email notifications.

♪ 。

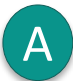

#### **Select your tab**

Choose to view notification options for:

- General settings
- Classes
- Communities
- Spaces

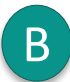

#### **Reset to default**

By clicking this button, you instantly reset your notification settings back to the default settings. Generally, default settings will notify you about Notices and Discussions.

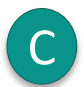

#### **Checkboxes**

When checkboxes are ticked, you will receive notifications. Unticking checkboxes will stop notifications.

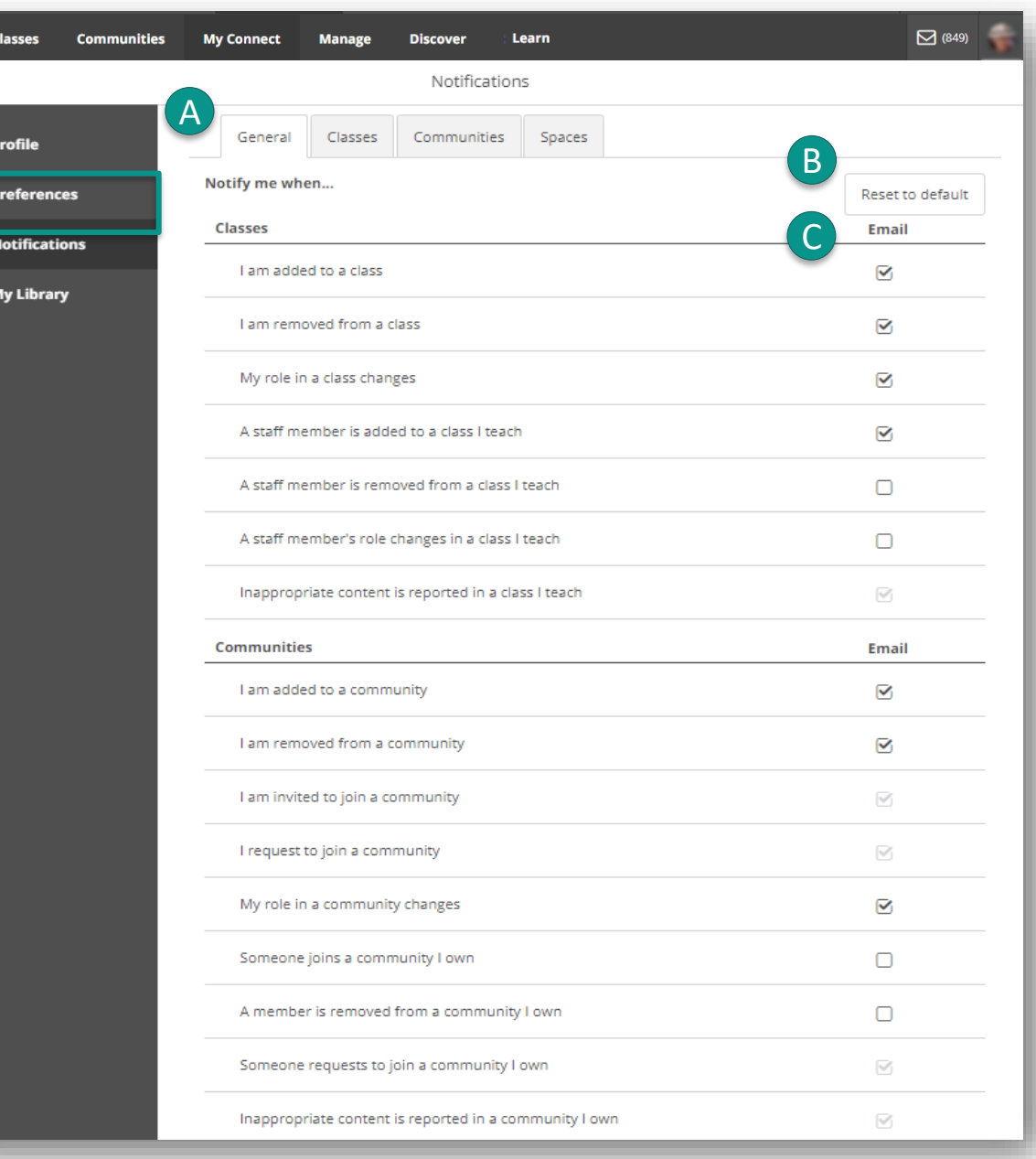

#### **My Library**

Connect provides all staff with 500mb of storage space. Save your folders and documents here where they are easily readily available for you to use in your Connect classes, communities or even spaces.

# A

## **Add to your Library**

Add a new folder, files or a link to your library.

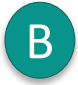

### **Search your Library**

Find files, folders or links in your Library using search terms.

#### **Navigate your Library** C

View pages in your Library by choosing either the page number or the first, previous, next or last pages.

D

E

# **Bulk actions for folders, files or links** When you Select All or choose one or more individual folders, files or links, you are able to Copy, Move, Delete or Download the

**Actions for individual folders, files or links** After selecting individual folders, files or links, and then clicking the three dots, you may choose from a range of Actions.

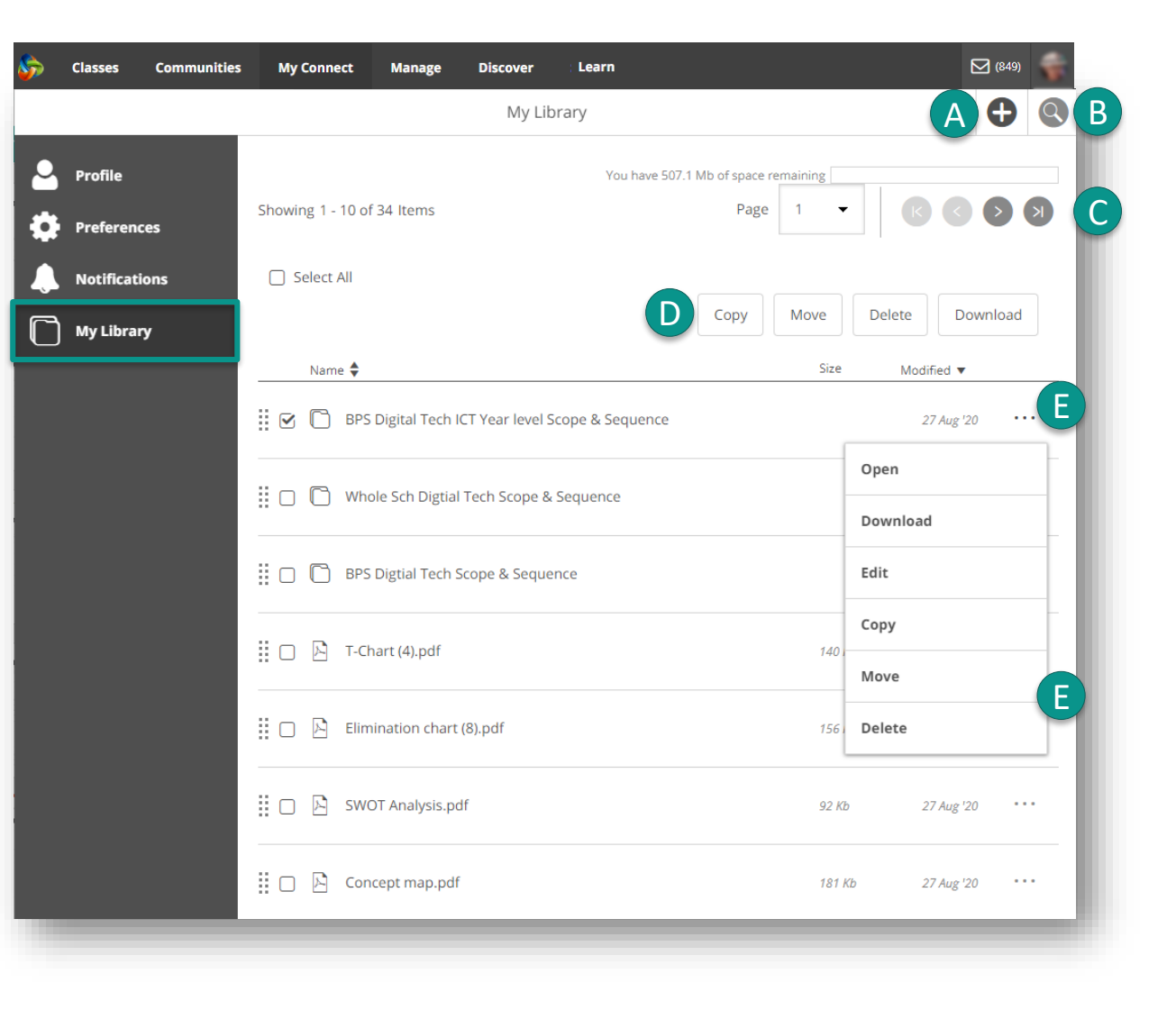

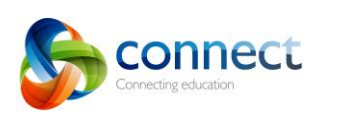

content.

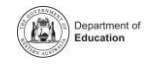